MID-7509CM ROCKCHIP方案 ENGLISH MANUAL 标准说明书,封面封底70g书纸,135x102mm,钉装

# **Lenco**

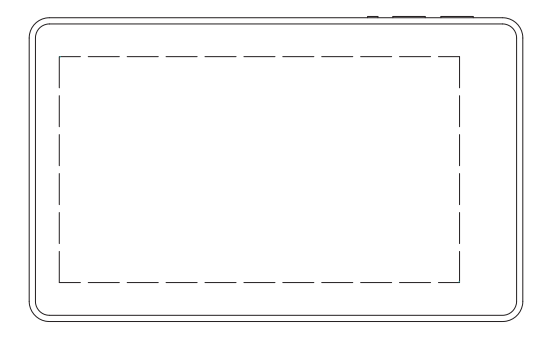

### **USER'S MANUAL TAB-711**

For information and support,WWW.lenco.eu

### **Table of Contents**

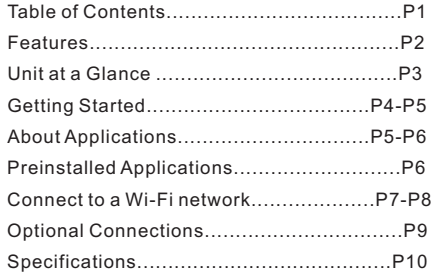

#### **Features**

Browse the Web. Visit your favorite websites

Check your e-mail Keep in touch with friends and family

Watch YouTube™ videos Browse the world's most popular videosharing community

Read your favorite books Download thousands of books with the included E-book reader \*

Discover thousands of apps for Android™ Games, applications, and more with marketplace(need for customer installed)

Connect to the Internet wirelessly High-speed Wi-Fi 802.11 b/g/n networking

Enjoy your media library anywhere

Portable powerhouse plays popular music, video,and photo formats microSD memory card reader Increase your storage capacity (up to 16 GB supported)

Built-in camera Convenient front-facing camera

Automatic orientation detection Read any way you want; the display adjusts automatically!

Reading books in the ePub format requires the included E-book reader application.

### **Unit at a Glance**

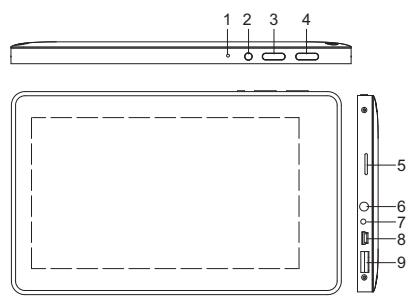

#### **1. RESET**

Press this button to reset the system when the device is halted.

#### **2. POWER**

Press to turn the unit on, or to turn the screen on or off.

Press and hold to access the Power Off menu.

#### **3. MENU**

Press to view the option menu.

#### **4.ESC**

Press this button to return to a previous screen.

#### **5. microSD**

Load external microSD memory cards here.

#### **6. Headphone**

Audio output connection for headphones.

#### **7.DC IN 5V**

Change and power the tablet with the included power adapter.

#### **8.USB OTG**

Connect to a USB device or a computer to transfer data (e.g. music, videos,photos, files).

#### **9.USB HOST**

Connect to a USB device

### **Getting Started**

### **Turning the Tablet on or off**

To turn the tablet on:

Press and hold the Power key until the LCD screen turns on. Wait until the Home screen appears; the tablet is now ready for use.

To turn the tablet off:

1.Press and hold the Power key until the Device Options menu appears.

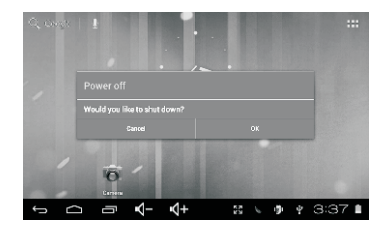

2. Touch ok the screen to turn off the tablet.

#### **Turning the Screen On or off (Standby)**

When the tablet is on, you can turn off the screen to conserve battery power. Simply press the Power key once to turn the screen off. Press the Power key again to turn the screen back on.

To conserve battery power, the screen can be set to turn off automatically when the tablet is not in use (between 1 minute and 30 minutes). This Screen timeout option can be found in the Display menu.

### **Getting Started**

### **Unlocking the Screen**

When the screen turns off, you will have to unlock the screen

when you turn it back on.

To unlock the screen, drag the lock icon across the screen towards the lock icon.

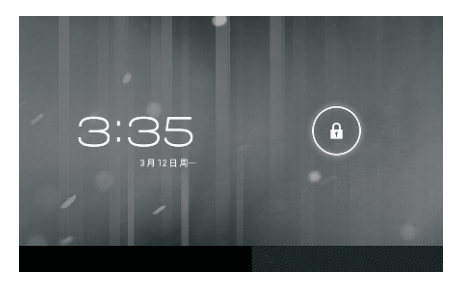

### **About Applications**

To open an application, touch the application icon on the home screen or in the Launcher where you can tap the icon right up on the home screen to get in..

Launcher screen:

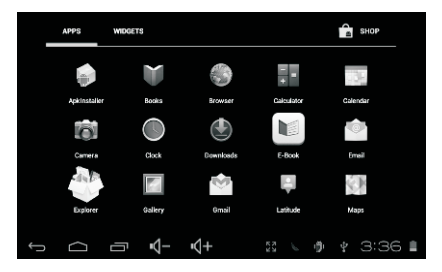

The screen shown above is for illustrative purposes only. Reserves the right to modify and improve the final list of applications available on the tablet.

### **About Applications**

### **Preinstalled Applications**

Some applications have been installed on your tablet for your convenience. These applications include:

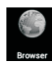

Browse the web.

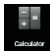

Perform simple mathematical operations.

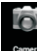

Take pictures or videos with the **camera** frontfacing camera.

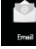

Check your e-mail.

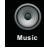

Play music.

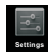

Access the Settings menu to adjust the tablet's options.

### **Preinstalled Applications Installing Applications**

You can also download an install additional applications from the device's applications marketplace, the web browser, or other sources.

The tablet must be set to allow installation of applications from non-Market sources. The Unknown sources option can be set in the Application settings menu.

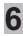

### **Connect to a Wi-Fi network**

The Notification bar displays icons that indicate your tablet's Wi-Fi status.

Notification that an open Wi-Fi network is in range.

Connected to a Wi-Fi network (waves indicate connection strength).

 [no icon] There are no Wi-Fi networks in range, or the Wi-Fi radio is off.

1. Turn on the Wi-Fi radio if it is not already on. To turn on Wi-Fi:

a.Go to the Home screen: Press the Home key.

b.Open the Settings menu: tap the icon right up on the home screen to get into the launcher, then touch Settings icon.

c.Open the Wireless & networks menu: Slide the icon to ON status.

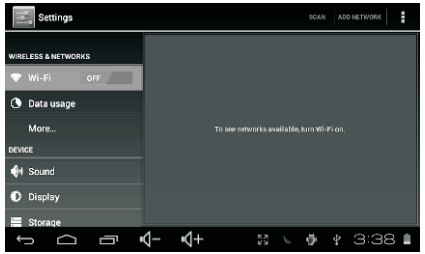

When Wi-Fi is on, the tablet will look for and display a list of available Wi-Fi networks.

> If a network that you have connected to previously is found, the tablet will connect to it.If you don't see your network in the list, you can force the tablet to re-scan. To scan for networks, tap the Menu key, and then touch Scan.

### **Connect to a Wi-Fi network**

#### **2. Select an available Wi-Fi network to connect to:**

In the same Wi-Fi settings menu above,touch a network in the list.

If the network is open,the tablet will prompt you to confirm connection to the network. Touch Connect to confirm.

If the network is secured (as indicated by a Lock icon),the tablet will prompt you to enter a password or other credentials.Touch the Wireless password box to show the on-screen keyboard and then use it to enter the password. Touch Connect to confirm.

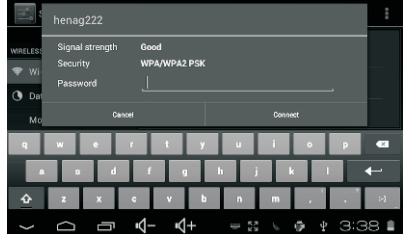

When you have successfully connected to a Wi-Fi network, the Notifications bar at the the low of the screen will show a Wi-Fi signal indicator.

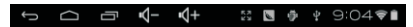

To learn about how to add a Wi-Fi network when it is not in range or when the router is set to obscure the network name (SSID); or to configure advanced Wi-Fi options, please refer to the manual.

### **Optional Connections**

#### **Connecting to a Computer**

Connect the tablet to a computer to transfer files. **1.Connect your tablet to the computer.**

With the included USB cable: Plug the small end of the cable into the USB 2.0 high speed connector of the tablet. Plug the large end of the cable into an available USB 2.0 high speed port on the computer.

**2.When your tablet is connected,slide up the USB icon right down on the screen and then touch icon USB connected.**

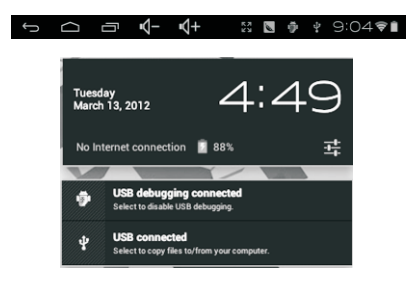

#### **3.Mount the storage.**

Touch button Turn on USB storage to mount the tablet's built-in storage. When it is mounted, you can copy files to or from your tablet.

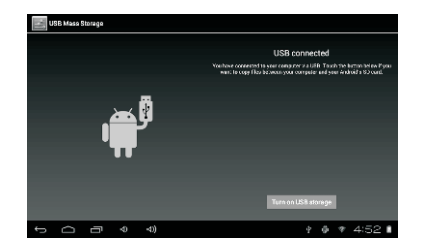

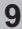

### **Specifications**

**10**

Please visit www.henag.com for the latest product information. Design, specifications, and manual are subject to change without notice.

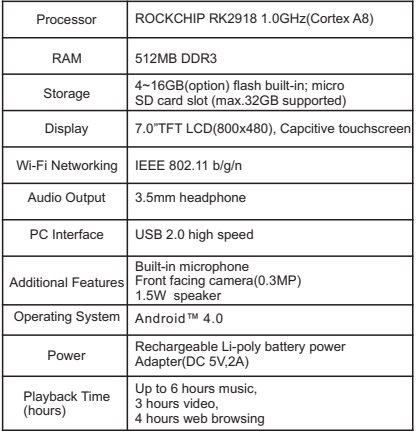

Music was tested with a 128 kbps MP3 file; video was tested with a 1920x1080 MPFG-4/AVC file: browsing was tested with the screen brightness set to default. Actual playback results may vary.

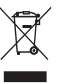

If at any time in the future you should need to dispose of this product please note that: Waste electrical products should not be disposed of with household waste.

Please recycle where facilities exist. Check with your Local Authority or retailer for recycling advice. (Waste Electrical and Electronic Equipment Directive)

#### 1202057 MID-7509CM 德(DE)说明书, 135x102mm, 钉装

# **Lenco**

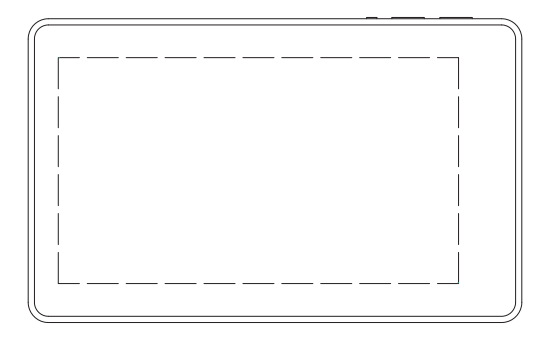

### **BENUTZERHANDBUCH TAB-711**

Zur Information und Unterstützung, www.lenco.eu

### **Inhalt**

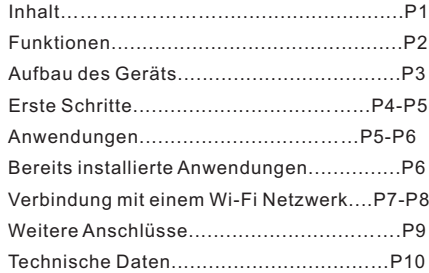

**1**

### **Funktionen**

Im Internet surfen Besuchen Sie Ihre Lieblingsseiten im Web.

E-Mails lesen Bleiben Sie mit Freunden und Familie in Verbindung.

YouTube™ Videos anschauen Surfen Sie die weltweit beliebteste Videoplattform.

Bücher lesen Laden Sie mit dem integrierten E-book Reader\* Tausende Bücher herunter.

Entdecken Sie unzählige Apps Für Android™ Spiele, Software und mehr mit Marketplace (auf Kundenwunsch installiert).

Schnurloses Internet High Speed Wi-Fi 802.11 b/g/n Netzwerk

Sie haben überall Zugriff auf Ihre Medienbibliothek.

Tragbares, leistungsstarkes Tablet zum Abspielen von Musik-, Video- und Bilderformaten. microSD Speicherkartenleser Erweiterung der Speicherkapazität (unterstützt bis zu 16 GB)

Integrierte Kamera Praktische vorderseitige Kamera

Automatische Orientierung Lesen Sie vertikal oder horizontal; das Display passt sich automatisch an!

Zum Lesen von Büchern in ePub-Format wird die mitgelieferte E-book Reader Software benötigt.

### **Aufbau des Geräts**

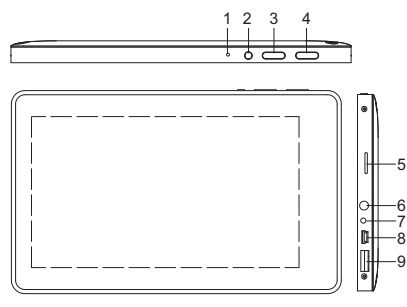

#### **1. RESET**

Falls das Gerät stockt, drücken Sie diese Taste, um das Gerät zurückzusetzen.

#### **2. POWER**

Taste drücken, um das Gerät einzuschalten, und um den Bildschirm ein- oder auszuschalten. Gedrückt halten, um das Menü zum Ausschalten aufzurufen.

#### **3. MENU**

Anzeige des Optionen-Menüs.

#### **4. ESC**

Zur vorherigen Bildschirmanzeige zurückkehren.

#### **5. microSD**

Anschluss externer microSD Speicherkarten.

#### **6. Kopfhörer**

Audioausgang für den Anschluss von Kopfhörern.

#### **7. DC IN 5V**

Mit dem mitgelieferten Adapter das Tablet aufladen und versorgen.

#### **8. USB OTG**

USB-Gerät oder Computer anschließen, um Daten (z.B. Musik, Videos, Bilder, Dateien) zu übertragen.

#### **9. USB-Buchse**

Anschluss eines USB-Geräts

### **Erste Schritte**

### **Tablet ein- oder ausschalten**

Tablet einschalten:

Halten Sie die Betriebstaste gedrückt, bis sich der LCD Bildschirm einschaltet. Warten Sie, bis das Hauptmenü erscheint; das Tablet ist nun betriebsbereit.

#### Tablet ausschalten:

1. Halten Sie die Betriebstaste gedrückt, bis das Optionen-Menü erscheint.

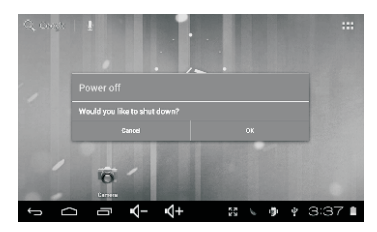

2. Berühren Sie OK auf dem Bildschirm, um das Tablet auszuschalten.

#### **Bildschirm einschalten oder ausschalten (Standby)**

Während das Tablet eingeschaltet ist, kann der Bildschirm ausgeschaltet werden, um Energie zu sparen. Drücken einmal die Betriebstaste, um den Bildschirm auszuschalten. Drücken Sie die Betriebstaste erneut, um den Bildschirm wieder einzuschalten.

Um die Batterie zu schonen, können Sie die Einstellung vornehmen, dass sich der Bildschirm während des Nichtgebrauchs automatisch ausschaltet (zwischen 1 und 30 Minuten). Die Option zum automatischen

Ausschalten des Bildschirms finden Sie im Display-Menü.

### **Erste Schritte**

#### **Bildschirm entsperren**

Wenn sich der Bildschirm ausgeschaltet hat, müssen Sie diesen entsperren, sobald sie ihn wieder einschalten.

Um den Bildschirm zu entsperren, ziehen Sie den Sperren-Icon über den Bildschirm auf den Freigabe-Icon.

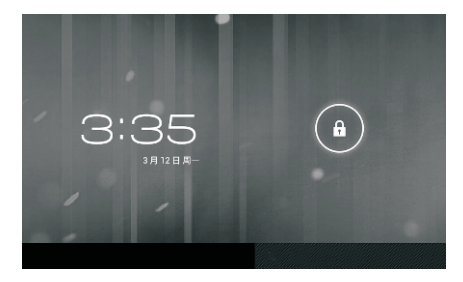

### **Anwendungen**

Um eine Anwendung zu öffnen, tippen Sie auf den entsprechenden Icon im Hauptmenü oder im Launcher; tippen Sie auf den Icon im Hauptmenü zum Öffnen …

Launcher-Anzeige:

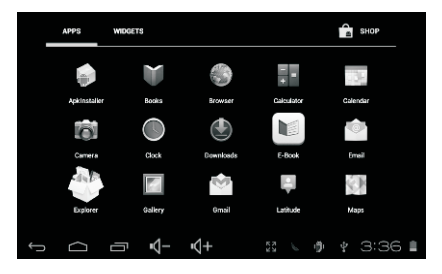

Die obere Abbildung dient nur der Veranschaulichung. Die tatsächliche Liste der Anwendungen auf dem Tablet unterliegt möglichen Änderungen und Weiterentwicklungen.

### **Anwendungen**

#### **Bereits installierte Anwendungen**

Auf Ihrem Tablet befinden sich bereits einige Anwendungen, einschließlich:

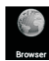

Im Internet surfen.

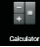

Einfache mathematische Berechnungen durchführen.

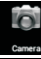

Bilder und Videos mit der vorderseitigen Kamera aufnehmen.

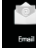

E-Mails lesen.

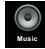

Musik abspielen.

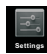

Im Einstellungsmenü die Optionen des Tablets ändern.

#### **Bereits installierte Anwendungen**

#### **Anwendungen installieren**

Sie können auch über den Marketplace des Geräts, den Internet Browser oder andere Quellen zusätzliche Anwendungen herunterladen und installieren.

Das Tablet muss so eingestellt werden, dass Anwendungen von Non-Market Quellen installiert werden können. Im Einstellungsmenü der Anwendungen finden Sie die Option zum Zulassen unbekannter Quellen.

#### **Verbindung mit einem Wi-Fi Netzwerk**

In der Statusleiste werden Icons angezeigt, die Auskunft über den Wi-Fi Status des Tablets geben.

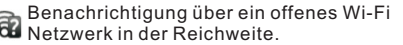

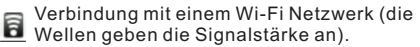

[kein Icon] Es befinden sich keine Wi-Fi Netzwerke in Reichweite, oder der Wi-Fi Empfang ist deaktiviert.

1. Schalten Sie den Wi-Fi Empfang ggf. ein. Zum Aktivieren von Wi-Fi:

a. Hauptmenü öffnen: Taste Home drücken.

b. Einstellungsmenü öffnen: Tippen Sie auf den Icon im Hauptmenü, um den Launcher zu öffnen. Tippen Sie dann auf den Einstellungen-Icon.

c. Wireless- & Netzwerkmenü öffnen: Icon auf ON schieben.

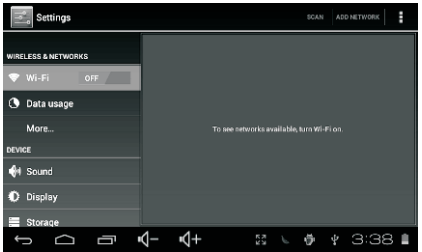

Wenn Wi-Fi aktiviert ist, sucht und zeigt das Tablet eine Liste aller verfügbaren Wi-Fi Netzwerke.

 $\widehat{\mathsf{I}}$ 

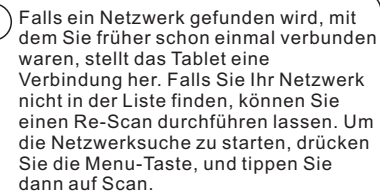

#### **Verbindung mit einem Wi-Fi Netzwerk**

#### **2. Auswahl eines verfügbaren Wi-Fi Netzwerks zum Verbinden:**

Tippen Sie im oben genannten Wi-Fi Einstellungsmenü auf ein Netzwerk in der Liste.

Falls das Netzwerk offen ist, werden Sie vom Tablet aufgefordert die Verbindung mit dem Netzwerk zu bestätigen. Tippen Sie zum Bestätigen auf Connect.

Falls das Netzwerk gesichert ist (dargestellt durch das Sperren-Symbol), werden Sie vom Tablet aufgefordert ein Passwort oder andere Zugangsdaten einzugeben. Tippen Sie auf das Feld für die Eingabe des Passworts, um die Bildschirmtastatur einzublenden; geben Sie dann das Passwort ein. Bestätigen Sie mit Connect.

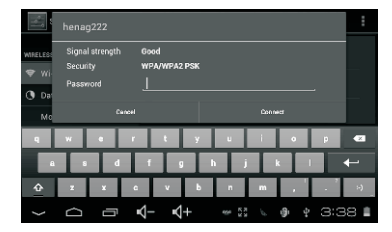

Wenn die Verbindung mit dem Wi-Fi Netzwerk erfolgreich war, erscheint unten im Bildschirm in der Statusleiste ein Icon zur Anzeige der Wi-Fi Signalstärke.

#### $-1$  $\sqrt{+}$  $\begin{array}{ccc}\n\mathbb{E} & \blacksquare & \blacksquare & \blacksquare & \mathbb{P} & \mathbb{P} & \$  $\bigcirc$ Ţ Ĵ

In dem Benutzerhandbuch finden Sie Informationen darüber, wie Sie ein Wi-Fi Netzwerk hinzufügen können, das nicht in Reichweite ist oder dessen Netzwerkname (SSID) vom Router blockiert werden soll, und darüber, wie Sie erweiterte Wi-Fi Optionen konfigurieren können.

### **Weitere Anschlüsse**

#### **Anschluss an einen Computer**

Schließen Sie das Tablet an einen Computer an, um Dateien zu übertragen.

**1. Anschluss des Tablets an den Computer.** Mit dem mitgelieferten USB-Kabel: Verbinden Sie das kleinere Ende des Kabels mit der USB 2.0 High Speed Buchse des Tablets. Verbinden Sie das größere Ende des Kabels mit einer verfügbaren USB 2.0 High Speed Buchse des Computers.

2. Schieben Sie nach dem Anschluss Ihres Tablets den USB-Icon auf dem Bildschirm nach unten; tippen Sie dann auf den Icon USB connected.

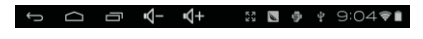

#### **3. Speicher installieren**

Tippen Sie auf den Icon Turn on USB storage, um den integrierten Speicher des Tablets zu installieren. Nach der Installation können Sie Dateien vom oder auf das Tablet kopieren.

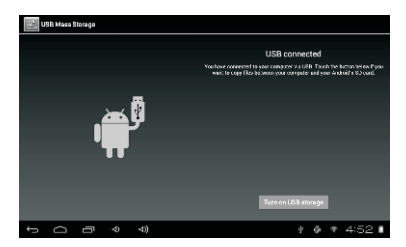

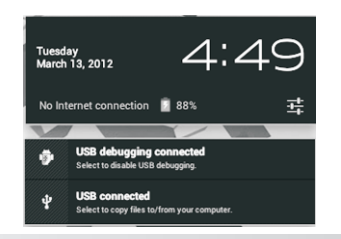

### **Technische Daten**

Besuchen Sie www.henag.com um sich über die aktuellsten Produktinformationen zu erkundigen. Design, technische Daten und das Handbuch unterliegen unangekündigten Änderungen.

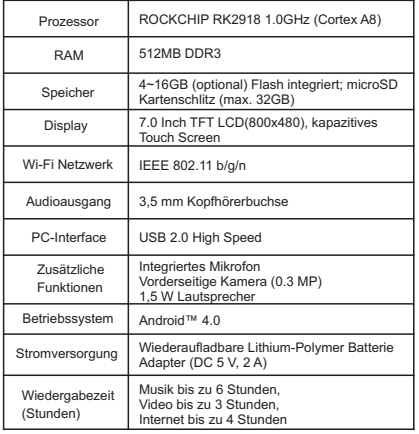

Musik wurde mit einer 128 kbps MP3-Datei getestet, Video mit einer 1920 x 1080 MPEG-4/AVC Datei, und das Internet bei standardmäßiger Einstellung der Bildschirmhelligkeit. Die tatsächlichen Wiedergabeergebnisse können abweichen.

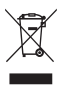

Sollten Sie dieses Produkt zu einem späteren Zeitpunkt entsorgen müssen, beachten Sie bitte: Elektro- und Elektronik-Altgeräte dürfen nicht mit dem Hausmüll entsorgt werden. Bitte wiederverwerten, falls entsprechende Einrichtungen vorhanden sind. Für Hinweise zur Wiederverwertung wenden Sie sich an die zuständigen örtlichen Stellen oder Ihren Händler. (Richtlinie über Elektro- und Elektronik-Altgeräte)

MID-7509CM ROCKCHIP方案 ENGLISH MANUAL 1202057 MID-7509CM 荷兰(NL)说明书,封面封底70g书纸, 135x102mm,钉装

# **Lenco**

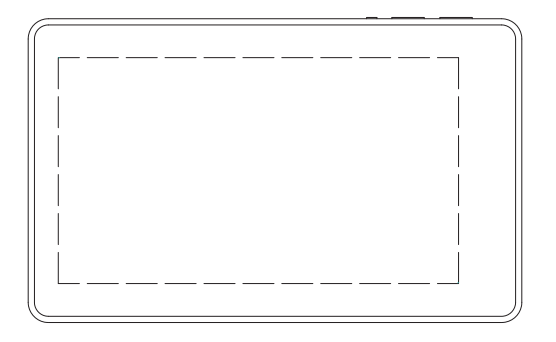

### **HANDLEIDING TAB-711**

Voor informatie en ondersteuning, www.lenco.eu

### **Inhoudsopgave**

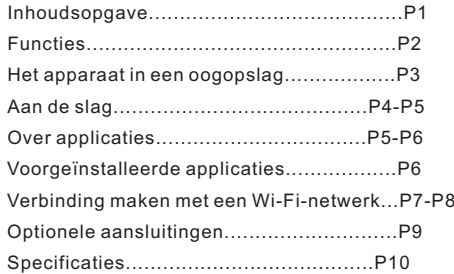

### **Functies**

Surfen op het web. Bezoek uw favoriete websites

Controleer uw e-mail Houd contact met uw vrienden en familie

Bekijk YouTube™ video's Blader door 's werelds meest populaire videosharing community

Lees uw favoriete boeken Download duizenden boeken met de meegeleverde E-Book reader \*

Ontdek duizenden apps voor Android™ Spelletjes, applicaties en meer met de Marketplace (deze applicaties moet u zelf installeren)

Draadloos verbinding maken met het internet Maak met Wi-Fi 802.11 b/g/n verbinding met netwerken

Geniet overal van uw mediabibliotheek

Draagbare krachtpatser speelt populaire muziek-, video- en fotoformaten af microSD-geheugenkaartlezer Verhoog uw opslagcapaciteit (tot 16 GB ondersteund)

Ingebouwde camera Handige camera op de voorkant

Automatische oriëntatie-detectie Lees op elke gewenste manier; het display past zich automatisch aan!

Het lezen van boeken met het ePub-formaat vereist de E-book reader applicatie.

### **Het apparaat in een oogopslag**

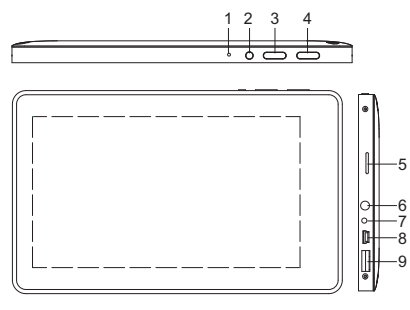

#### **1. RESET**

Druk op deze knop om het systeem te resetten als het apparaat niet meer reageert.

#### **2. POWER**

Druk op deze knop om het apparaat aan te zetten, of het scherm aan of uit te zetten.

Houd de knop ingedrukt om het uitschakelmenu te openen.

#### **3. MENU**

Druk op deze knop om het optiemenu te openen.

#### **4.ESC**

Druk op deze knop om terug te keren naar een voorgaand scherm.

#### **5. microSD**

Plaats in deze aansluiting een externe microSD-geheugenkaart.

#### **6. Hoofdtelefoon**

Audio-uitgang voor aansluiten hoofdtelefoon.

#### **7.DC IN 5V**

Met deze aansluiting kunt u de tablet opladen en van stroom voorzien met de meegeleverde netadapter.

#### **8.USB OTG**

Aansluiten op een USB-apparaat of computer voor gegevensoverdracht (bijv. muziek, video's, foto's, bestanden).

#### **9.USB-HOST**

Sluit een USB-apparaat aan op deze aansluiting.

### **Aan de slag**

#### **De tablet in-/uitschakelen**

De tablet inschakelen: Houd Power ingedrukt tot het LCD-scherm inschakelt. Wacht tot het beginscherm verschijnt; de tablet is nu klaar voor gebruik.

De tablet uitschakelen:

1. Houd Power ingedrukt tot het optiemenu verschijnt.

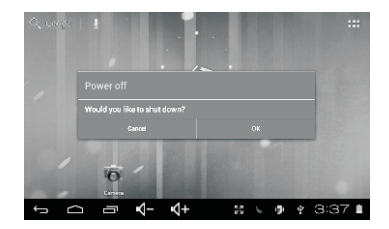

2. Druk op ok op het scherm om de tablet uit te schakelen.

#### **Het scherm in-/uitschakelen (standby)**

Als de tablet is ingeschakeld, dan kunt u het scherm uitschakelen om batterijstroom te besparen. Druk simpelweg één keer op Power om het scherm uit te schakelen. Druk nogmaals op Power om het scherm weer in te schakelen.

U kunt het scherm, om batterijstroom te besparen, ook instellen om automatisch uit te schakelen wanneer de tablet niet wordt gebruikt (tussen 1 minuut en 30 minuten). Deze uitschakeloptie voor het scherm kan in het Display-menu worden gevonden.

### **Aan de slag**

#### **Het scherm ontgrendelen**

Als het scherm uitschakelt, dan moet u het scherm ontgrendelen als u het scherm weer inschakelt.

Sleep het icoontje met het gesloten slotje over het scherm naar het icoontje met het open slotje om het scherm te ontgrendelen.

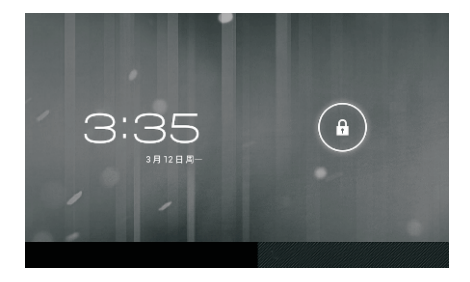

### **Over applicaties**

Druk om een applicatie te openen op de applicatie op het beginscherm of in de Launcher. U kunt de Launcher openen met het icoontje aan de rechterbovenkant van het beginscherm.

Schermafbeelding Launcher:

 $\mathbf{i}$ 

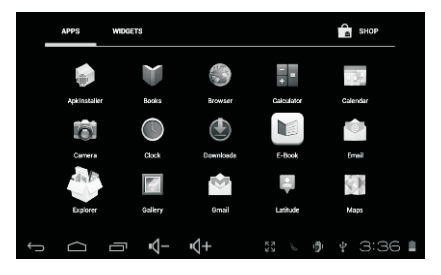

De bovenstaande schermafbeelding is alleen voor illustratieve doeleinden. We behouden het recht om de definitieve applicatielijst op de tablet te veranderen en verbeteren.

### **Over applicaties**

#### **Voorgeïnstalleerde applicaties**

Er zijn al een aantal applicaties op uw tablet geïnstalleerd, zodat u meteen aan de slag kunt. Deze applicaties zijn onder andere:

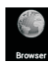

Surf op het internet.

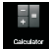

Voer simpele wiskundige berekeningen uit.

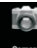

Neem foto's of video's met de camera op de voorkant.

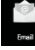

Controleer uw e-mail.

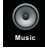

Speel muziek af.

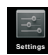

**6**

Open het instellingenmenu om de opties van de tablet in te stellen.

## **Voorgeïnstalleerde applicaties**

### **Applicaties installeren**

U kunt met behulp van de Marketplace, de browser of andere applicaties op het apparaat ook aanvullende applicaties downloaden en installeren.

U moet op de tablet instellen dat het installeren van applicaties die niet van de Marketplace komen is toegestaan. Het toestaan van applicaties uit onbekende bron kan worden ingesteld in het menu met applicatie-instellingen.

### **Verbinding maken met een Wi-Fi netwerk**

De notificatiebalk toont icoontjes die de Wi-Fi-status van uw tablet aangeven.

Dit geeft aan dat er een open Wi-Fi netwerk **Binden bereik is.** 

Dit geeft aan dat er verbinding is gemaakt met een Wi-Fi netwerk (het aantal golfjes geeft de verbindingssterkte aan).

 [no icon] Er zijn geen Wi-Fi netwerken binnen bereik, of Wi-Fi is uitgeschakeld.

1. Schakel Wi-Fi in, als dit nog niet is gebeurd. Wi-Fi inschakelen:

a. Ga naar het beginscherm. Druk op de Home-toets.

b. Open het instellingenmenu: tik op het icoontje aan de rechterbovenkant van het scherm om de Launcher te openen en druk vervolgens op het icoontje Settings (Instellingen).

c. Open het menu Wireless & networks: Schuif het icoontje naar de stand ON (AAN).

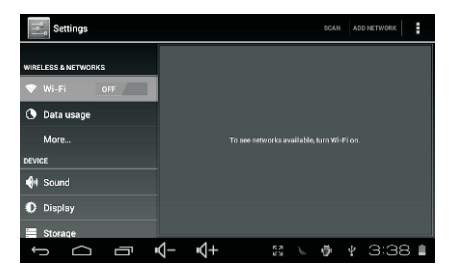

Als Wi-Fi is ingeschakeld, dan zal de tablet zoeken naar beschikbare Wi-Fi netwerken en deze tonen.

> Als er een netwerk wordt gevonden waarmee u eerder verbinding heeft gemaakt, dan zal de tablet verbinding maken met dit netwerk. Als u geen netwerken in de lijst ziet, dan kunt u de tablet dwingen om nogmaals te scannen. Druk om naar netwerken te zoeken op de Menu-toets en druk vervolgens op Scan.

#### **Verbinden met een Wi-Fi netwerk**

#### **2. Selecteer een beschikbaar Wi-Fi netwerk en maak verbinding:**

Druk in hetzelfde menu met Wi-Fi-instellingen op een netwerk in de lijst.

Als het netwerk een open netwerk is, dan zal de tablet u vragen om het maken van verbinding met het netwerk te bevestigen. Druk op ter bevestiging op Connect (Verbinden).

Als het netwerk is beveiligd (aangegeven met een slotje), dan zal de tablet u vragen een wachtwoord of andere gegevens in te voeren. Tik op het wachtwoordvakje om het toetsenbord op het scherm te openen en gebruik dit toetsenbord om het wachtwoord in te voeren. Druk ter bevestiging op Connect.

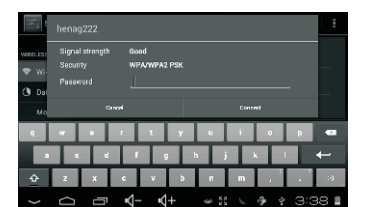

Als u succesvol verbinding heeft gemaakt met een Wi-Fi netwerk, dan zal de notificatiebalk aan de onderkant van het scherm een Wi-Fi-signaalindicator tonen.

 $\uparrow$   $\uparrow$   $\uparrow$   $\uparrow$   $\uparrow$ **N 5 + 9:04 ₹1** 

Om meer te leren over het toevoegen van een Wi-Fi netwerk dat niet binnen bereik is of een netwerk waarvan de router is ingesteld om de netwerknaam (SSID) niet uit te zenden; of om geavanceerde Wi-Fi opties in te stellen, kijk in de handleiding.

### **Optionele aansluitingen**

#### **Aansluiten op een computer**

Sluit de tablet aan op een computer om bestanden te kopiëren.

**1.Sluit uw tablet aan op de computer.** Met de meegeleverde USB-kabel: Steek het kleine uiteinde van de kabel in de USB-connector van de tablet. Steek het grote uiteinde van de kabel in een beschikbare USB-poort op de computer.

#### **2. .Als uw tablet verbinding heeft gemaakt, schuif dan het USB-icoontje aan de rechteronderkant van het scherm omhoog en druk vervolgens op het icoontje USB connected.**

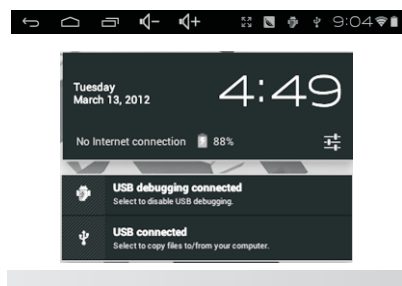

#### **3. Het opslaggeheugen koppelen.**

Druk op de knop Turn on USB storage om het ingebouwde opslaggeheugen van de tablet te koppelen. Als de opslag is gekoppeld, dan kunt u bestanden van of naar uw tablet kopiëren.

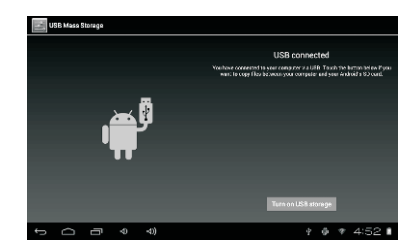

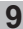

### **Specificaties**

Bezoek www.henag.com voor de meest recente productinformatie. Het design, de specificatie en de handleiding zijn onderhevig aan verandering zonder voorafgaande berichtgeving.

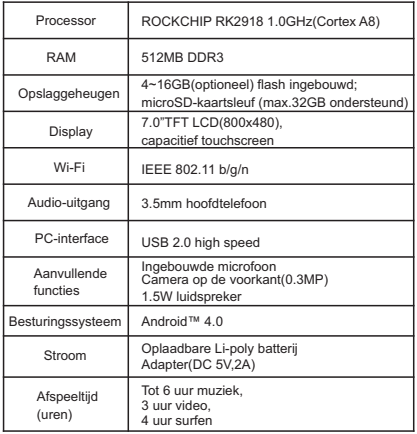

Muziek is getest met een 128 kbps MP3-bestand; video is getest met een 1920x1080 MPEG-4/AVC-bestand; surfen is getest met helderheid van het scherm ingesteld op de standaardinstelling. De werkelijke afspeelresultaten kunnen variëren.

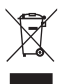

Indien u zich in de toekomst van dit toestel wenst te ontdoen, let er dan op dat elektrisch afvalmateriaal niet met het huishoudelijk afval mag worden verwijderd. Breng het toestel naar een kringloopwinkel of andere voorziening voor recycling. Neem contact op met uw plaatselijke autoriteit of winkelier indien u meer informatie wenst over recycling. (Richtlijn voor Afval van Elektrische en Elektronische Apparaten, AEEA).

1202057 MID-7509CM 法(FR)说明书,封面封底70g书纸, 135x102mm,钉装

# **Lenco**

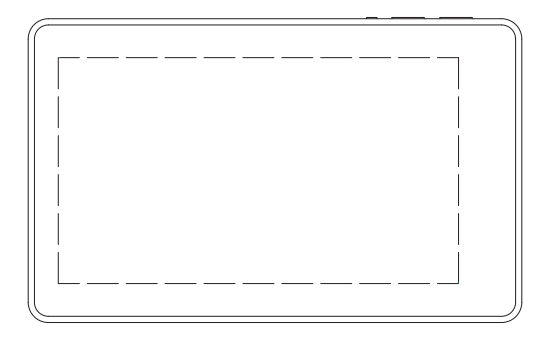

### **MANUEL DE L'UTILISATEUR TAB-711**

Pour information & support technique, www.lenco.eu

### **Table des matières**

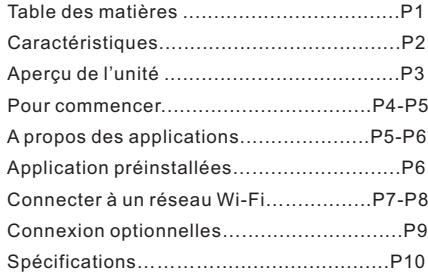

### **Caractéristiques**

Navigue sur internet. Visitez vos sites web favoris

Consultez vos courriers électroniques Restez en contact avec vos amis et votre famille

Regardez des vidéos sur YouTube™ Accédez aux communautés de partage de vidéo les plus populaires

Lisez vos livres favoris Téléchargez des milliers de livres avec l'application intégrée de lecture d'E-book \*

Decouvrez des milliers d'applications pour Android™ Jeux, applications et bien plus encore avec marketplace (doit être installé par l'utilisateur)

Connexion internet sans-fil Connexion réseau haut-débit Wi-Fi 802.11  $h/a/n$ 

Profitez de votre médiathèque en tout lieu

Console portable compatible avec les formats musicaux, vidéo et image les plus populaires et un lecteur de carte mémoire micro SD Améliorez votre capacité de stockage (prend en charge jusqu'à 16 GB)

Caméra intégrée Caméra frontale pratique

Détection automatique de l'orientation Lisez de la manière que vous souhaitez, l'écran s'ajuste automatiquement !

La lecture de livres en formats ePub nécessite l'application de lecteur E-book intégrée.

### **Aperçu de l'unité**

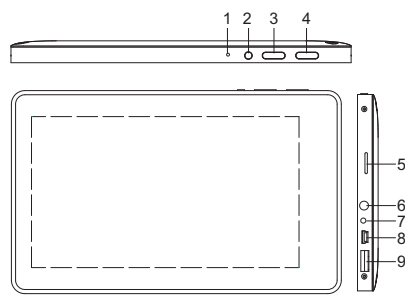

#### **1. RÉINITIALISATION**

Appuyez sur cette touche pour réinitialiser le système lorsque l'appareil a été arrêté.

#### **2. POWER**

Appuyez pour allumer ou éteindre l'unité, ou pour activer ou désactiver l'écran

Maintenez cette touche appuyée pour accéder au menu d'extinction de l'appareil.

#### **3. MENU**

Appuyez sur cette touche pour voir le menu d'option.

#### **4.ESC**

Appuyez sur cette touche pour retourner sur un écran précédent.

#### **5. microSD**

Chargez des cartes mémoire micro SD externe sur ce port.

#### **6. Écouteurs**

Connexion de sortie audio pour écouteurs.

#### **7.DC IN 5V**

Rechargez et alimentez la tablette avec l'adaptateur d'alimentation inclus.

#### **8.USB OTG**

Connectez a un appareil USB ou a un ordinateur pour transférer des données (ex : musique, vidéos, photos, fichiers).

#### **9. Hôte USB**

Connectez à un appareil USB

### **Pour commencer**

#### **Allumez ou éteignez la tablette**

Pour allumer la tablette : Maintenez la touche Power appuyée jusqu'à ce que l'écran LCD s'allume. Attendez que l'écran d'accueil apparaisse; la tablette est à présent prête à être utilisée.

Pour éteindre la tablette :

Maintenez la touche Power appuyée jusqu'à ce que le menu d'option de l'appareil apparaisse.

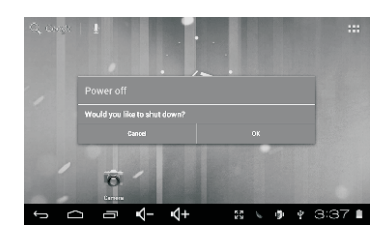

2. Appuyez sur Ok sur l'écran pour éteindre la tablette.

#### **Allumer et éteindre l'écran (veille)**

Lorsque la tablette est allumée, vous pouvez éteindre l'écran pour préserver l'énergie de la batterie. Appuyez simplement sur la touche Power une fois pour désactiver l'écran. Appuyez sur la touche Power de nouveau pour réactiver l'écran.

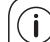

Pour conserver l'énergie de la batterie, l'écran peut être réglé pour se désactiver automatiquement lorsque la tablette n'est pas utilisée (entre 1 minute et 30 minutes).

 Cette option d'extinction de l'écran se trouve dans le menu des paramètres d'affichage.

### **Pour commencer**

#### **Déverrouiller l'écran**

Lorsque l'écran s'éteint, vous devrez déverrouiller l'écran Au moment de le rallumer. Pour déverrouiller l'écran, tirez l'icone de verrou vers le haut de l'écran en direction de l'icône du haut-parleur.

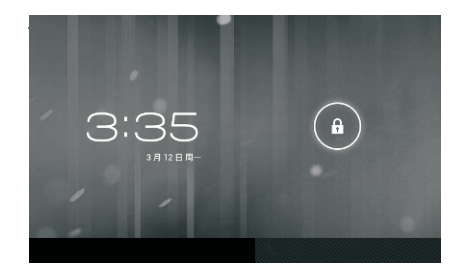

### **A propos des applications**

Pour ouvrir une application, touchez l'icône d'application sur l'écran d'accueil ou dans le Lanceur et vous pourrez toucher une icône sur l'écran d'accueil pour entrer.

Écran de lancement :

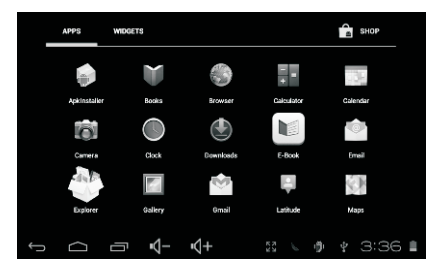

L'écran présenté ci-dessus n'a qu'un but d'illustration. Nous nous réservons le droit de modifier et d'améliorer la liste finale des applications disponibles sur la tablette.

### **A propos des applications**

### **Application préinstallées**

Certaines applications ont été installées sur votre tablette par souci de commodité. Parmi ces applications on compte :

Navigateur internet.

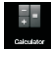

Calculatrice.

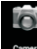

Caméra frontale pour prendre des photos ou réaliser des vidéos.

Consultez vos courriers électroniques

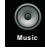

Lecteur audio.

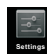

Accès au menu de configuration pour régler les options de la tablette.

### **Application préinstallées Installer des applications**

Vous pouvez aussi télécharger et installer des applications supplémentaires depuis la foire aux applications de l'appareil, le navigateur internet ou d'autres sources.

La tablette doit être configurée pour permettre l'installation d'application de sources autre que Market. L'option de sources inconnues peut être configurée dans le menu de paramétrage des applications.

### **Connecter à un réseau Wi-Fi**

La barre de notification affiche des icones qui indiquent l'état du Wi-Fi sur votre tablette.

Notification qu'un réseau Wi-Fi est à portée.

Connecté à un réseau Wi-Fi (les vagues  $\blacksquare$  indiquent la puissance de la connexion)

[pas d'icône] Aucun réseau Wi-Fi à portée, ou l'antenne Wi-Fi est désactivée.

1. Allumez le Wi-Fi si la radio n'est pas déjà allumée). Pour allumer le Wi-Fi :

a. Aller à l'écran d'accueil : Appuyez sur la touche Home.

b. Ouvrez le menu de paramétrage : Touchez l'icône en haut à droite de l'écran pour entrer dans le Lanceur, puis touchez l'icône Settings c. Ouvrez le menu Wireless & networks (sansfil et réseaux) : Faites glisser l'icône sur le statut ON.

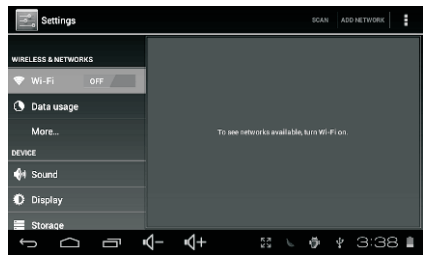

Lorsque le Wi-Fi est activé, la tablette recherchera et affichera une liste des réseaux Wi-Fi disponibles.

Si un réseau auquel vous vous étiez déjà connecté auparavant est détecté, la tablette s'y connectera. Si vous ne voyez pas votre réseau dans la liste, vous pouvez commander une nouvelle recherche. Pour rechercher des réseaux, touchez la touche Menu, puis touchez Scan. Si vous ne voyez pas le réseau désiré dans la liste, vous pouvez forcer la tablette à effectuer une nouvelle recherche. Pour rechercher des réseaux, touchez la touche Menu, puis touchez Scan.

### **Connecter à un réseau Wi-Fi**

#### **2. Sélectionnez un réseau W-Fi disponible pour vous y connecter :**

Dans le même menu de configuration Wi-Fi cidessus, touchez l'un des réseaux dans la liste.

Si le réseau est actif, la tablette vous invitera à confirmer la connexion au réseau. Touchez Connect (connecter) pour confirmer.

Si le réseau est sécurisé (cela est indiqué par une icône de verrou). La tablette vous invitera a saisir un mot de passe ou d'autre moyen d'authentification. Touchez la boite de mot de passe sans fil pour afficher le clavier sur l'écran et utilisez ce dernier pour saisir le mot de passe. Touchez Connect (connecter) pour confirmer.

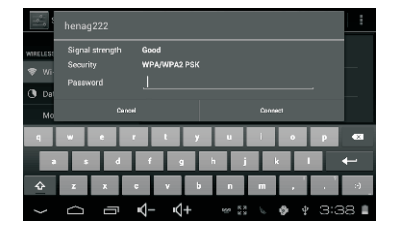

Lorsque vous vous êtes correctement connecté à un réseau Wi-Fi, la barre de notification en bas de l'écran affichera un indicateur de signal Wi-Fi.

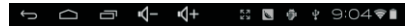

Pour en apprendre plus sur la manière d'ajouter un réseau Wi-Fi lorsqu'il est hors de portée ou lorsque le routeur est réglé sur le mode caché ; ou pour configurer des options de Wi-Fi avancées, veuillez consulter le manuel.

### **Connexion optionnelles**

#### **Connecter à un ordinateur**

Connectez la tablette à un ordinateur pour transférer des fichiers.

#### **1. Connectez votre tablette à l'ordinateur.**

A l'aide du câble USB fourni : Branchez la petite extrémité du câble dans le connecteur USB 2.0 haut-débit de la tablette. Branchez la grosse extrémité du câble sur un port USB 2.0 haut débit sur l'ordinateur.

#### **2. Lorsque votre tablette est connectée, faites monter l'icône USB en bas a droite de l'écran puis touchez l'icône USB connected.**

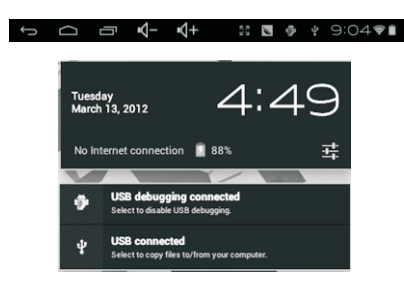

#### **3. Monter un dispositif de stockage.**

Touchez Turn on USB storage pour installer la capacité de stockage intégrée de la tablette. Une fois installé, vous pouvez copier des fichiers vers et depuis votre tablette.

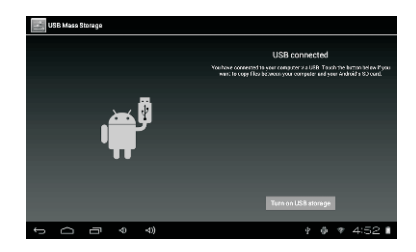

### **Spécifications**

Rendez-vous sur www.henag.com pour les dernières informations sur le produit. La conception, les spécifications et le manuel de l'utilisateur peuvent faire l'objet de changement sans notification.

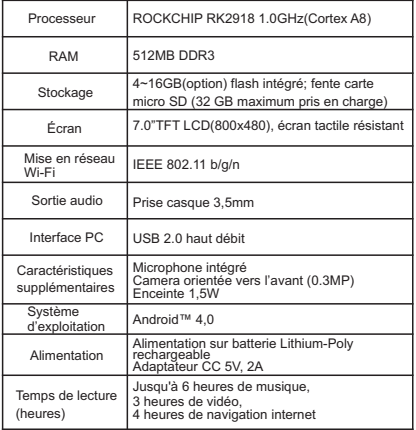

La musique a été testé avec un fichier MP3 128 kbps, la vidéo a été testée avec un fichier MPEG-4/AVC 1920x1080, la navigation a été testée avec la luminosité de l'écran par défaut. Les capacités de lecture réelle peuvent varier.

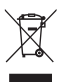

Si à l'avenir vous devez vous débarrasser de ce produit, veuillez noter que :

Les produits électriques ne peuvent pas être jetés avec le reste des déchets ménagers. Si possible, amenez l'appareil

à un centre de recyclage. Vérifiez auprès de votre municipalité ou de votre

1202057 MID-7509CM 西班牙(es)说明书,封面封底70g书纸,135x102mm,钉装

## **Lenco**

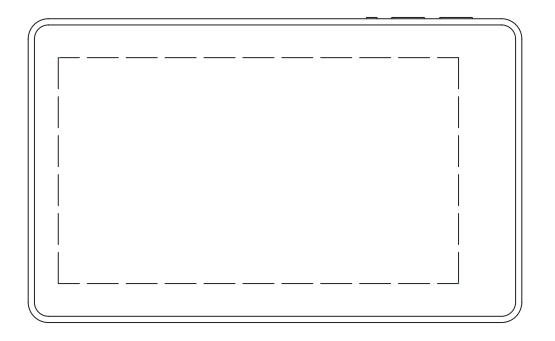

### **MANUAL DEL USUARIO TAB-711**

Para obtener información y apoyo,www.lenco.eu

### **Tabla de contenidos**

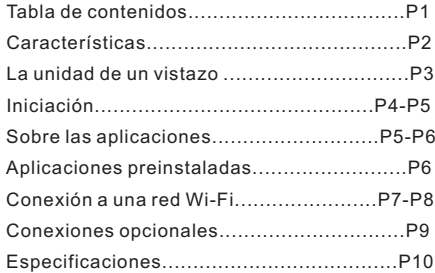

**1**

### **Características**

Navegue por la red. Visite sus sitios web favoritos

Compruebe sus emails Mantenga el contacto con sus amigos y familia

Disfrute de vídeos de YouTube™ Entre en las comunidades mundiales más populares de compartido de vídeos

Lea sus libros favoritos Descargue miles de libros con el lector de Ebook que se incluye \*

Descubra cientos de apps para Android™ Juegos, aplicaciones y más con Marketplace (será necesario que el usuario lo instale)

Conexión inalámbrica a internet Conexión a redes Wi-Fi 802.11 b/g/n de alta velocidad

Disfrute de su biblioteca multimedia en cualquier parte

Centro portátil que reproduce formatos de música pop, vídeo y fotos Lector de tarjetas de memoria micro SD Aumente su capacidad de almacenamiento (hasta un máximo de 16GB)

Cámara integrada Conveniente cámara frontal

Detección de orientación automática Lea como quiera; ¡El display se ajusta automáticamente!

La lectura de libros en el formato ePub requiere la aplicación del lector E-book incluida.

### **La unidad de un vistazo**

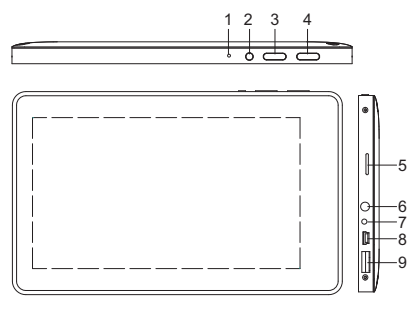

#### **1. RESET**

Pulse este botón para restablecer las funciones del sistema cuando este se haya bloqueado.

#### **2. ENCENDIDO**

Púlselo para encender la unidad, o para encender o apagar la pantalla.

Mantenga pulsado para acceder al menú de apagado.

#### **3. MENU**

Púlselo para ver el menú de opciones.

#### **4.ESC**

Pulse este botón para regresar a la pantalla anterior.

#### **5. MicroSD**

Cargue aquí tarietas de memoria microSD.

#### **6. Auriculares**

Conexión de salida de audio para auriculares.

#### **7.DC IN 5V**

Carga y alimentación de la tableta con el adaptador de corriente incluido.

#### **8.USB OTG**

Conexión a un dispositivo USB o a un ordenador para la transferencia de datos (por ejemplo, música, vídeos, fotos, archivos).

#### **9.USB PRINCIPAL**

Conexión a un dispositivo USB.

### **Iniciación**

#### **Encendido y apagado de la tableta**

Encendido de la tableta: Mantenga pulsado el botón de Encendido hasta que la pantalla LCD se encienda. Espere hasta que aparezca la pantalla de inicio; la tableta ya estará preparada para su uso.

Para apagar la tableta:

Mantenga pulsado el botón de encendido hasta que aparezca el menú de Opciones del Dispositivo.

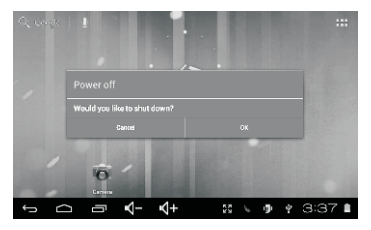

2. Toque OK en la pantalla para apagar la tableta.

#### **Encendido y apagado de la pantalla (Modo en espera)**

Cuando la tableta esté encendida, podrá apagar la pantalla para ahorrar batería. Bastará con pulsar el botón de encendido una vez para apagarla. Pulse el botón de encendido de nuevo para volver a encender la pantalla.

Para ahorrar batería, podrá hacer que la pantalla se apague automáticamente cuando no esté usando la tableta (entre 1 y 30 minutos). Podrá hallar la opción de apagado automático de la pantalla en el menú de Pantalla.

### **Iniciación**

#### **Desbloqueo de la pantalla**

Cuando la pantalla se haya apagado, tendrá que desbloquear la

pantalla cuando quiera volver a encenderla. Para desbloquear la pantalla, arrastre el icono del candado

por la pantalla hacia el icono del candado.

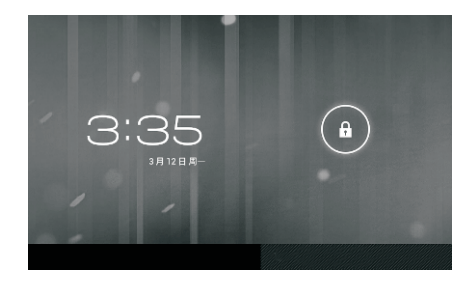

### **Sobre las aplicaciones**

Para abrir una aplicación, toque el icono de la aplicación en la pantalla de inicio o en el Lanzador, donde podrá tocar sobre el icono de la pantalla de inicio para entrar.

Pantalla del Lanzador:

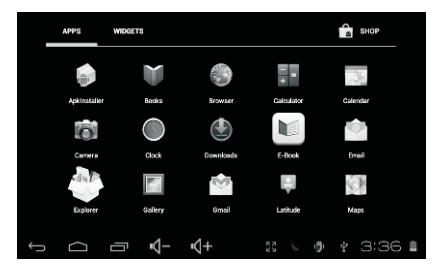

La pantalla mostrada arriba es meramente ilustrativa. Nos reservamos el derecho de modificar y mejorar la lista final de aplicaciones disponibles en la tableta.

### **Sobre las aplicaciones**

#### **Aplicaciones preinstaladas**

Algunas aplicaciones han sido instaladas en su tableta para su comodidad. Estas aplicaciones incluyen:

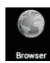

lavegación por la red.

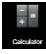

Ejecución de sencillas operaciones matemáticas.

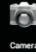

Toma de imágenes o vídeos con la cámara frontal.

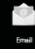

Comprobación de sus emails.

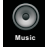

Reproducción de música.

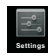

Acceso al menú de ajustes para el ajuste de las opciones de la tableta.

## **Aplicaciones preinstaladas**

#### **Instalación de aplicaciones**

Podrá también descargar e instalar aplicaciones adicionales del mercado de aplicaciones del aparato, el buscador web u otras fuentes.

La tableta deberá estar configurada de modo que permita la instalación de aplicaciones de fuentes de fuera del mercado. La opción de fuentes desconocidas podrá seleccionarse en el menú de ajustes de las aplicaciones.

### **Conexión a una red Wi-Fi**

La barra de Notificaciones mostrará iconos que indican el estado Wi-Fi de su tableta.

Notificación que aviso de la presencia de una red Wi-Fi en el radio de alcance.

Conectado a una red Wi-Fi (las ondas indicarán la intensidad de la conexión).

[no icon] No hay redes Wi-Fi en el radio de alcance, o la radio Wi-Fi está apagada.

1. Encienda la radio Wi-Fi si todavía no estuviera encendida. Para encender el Wi-Fi: a. Vaya a la pantalla de Inicio: Pulse el botón de Inicio.

b. Abra el menú de Ajustes: toque sobre el icono que hay en la pantalla de inicio para entrar en el lanzador, después toque el icono de Ajustes.

c. Abra el menú Inalámbrico y de redes. Deslice el icono hasta el estado de encendido (ON).

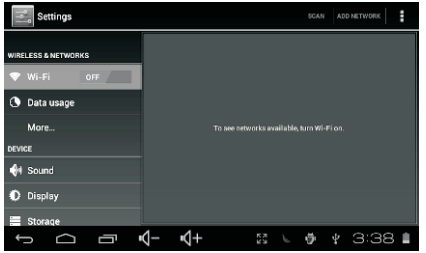

Cuando Wi-Fi este activado, la tableta buscará y mostrará una lista de Wi-Fi disponibles.

Si se encontrara una red a la que se hubiera conectado previamente, la tableta se conectara a ella. Si usted no viera su red en la lista, podrá hacer que la tableta repita la búsqueda. Para buscar redes, toque sobre el botón Menu, y después toque Scan.

### **Conexión a una red Wi-Fi**

#### **2. Seleccione una red Wi-Fi disponible a la que conectarse:**

En el mismo menú de ajustes Wi-Fi de arriba, toque una red de la lista.

Si la red está abierta, la tableta le pedirá que confirme la conexión a la red. Toque Connect para confirmar.

Si la red estuviera protegida (viene indicado por el icono de un candado), la tableta le pedirá que introduzca una contraseña u otras credenciales. Toque sobre la ventana de introducción de contraseña (Password) para que aparezca el teclado en pantalla con el que podrá introducir la contraseña. Toque Connect para confirmar.

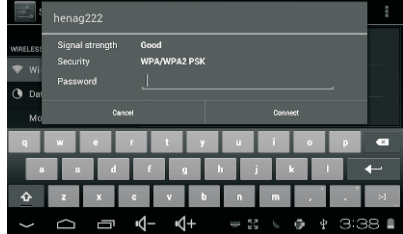

Cuando se haya conectado con éxito a una red Wi-Fi, la barra de Notificaciones de la parte inferior de la pantalla mostrará un indicador de señal Wi-Fi.

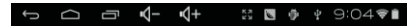

Para saber cómo agregar una red Wi-Fi que esté fuera del radio de alcance, o cuando se ha configurado el rúter de modo que el nombre de red esté oculto (SSID); o para configurar opciones Wi-Fi avanzadas, por favor, consulte el manual.

### **Conexiones opcionales**

#### **Conexión a un ordenador**

Conecte la tableta a un ordenador para las transferencia de archivos.

#### **1.Conexión de su tableta a su ordenador.**

Con el cable USB que se incluye: conecte el extremo pequeño del cable al conector USB 2.0 de alta velocidad de la tableta. Conecte el extremo más grande del cable a un puerto USB 2.0 de alta velocidad disponible en el ordenador.

#### **2. Cuando haya conectado su tableta, deslice el icono USB hasta la misma pantalla y después toque el icono USB connected.**

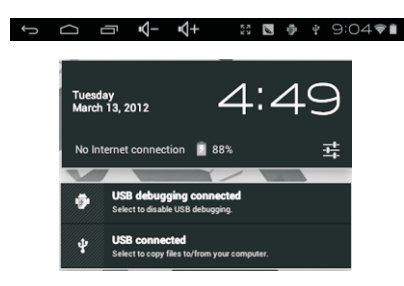

#### **3.Montaje del almacenamiento.**

Toque el botón Turn on USB storage para montar el almacenamiento incorporado en la tableta. Cuando esté montado, podrá copiar archivos en o desde su tableta.

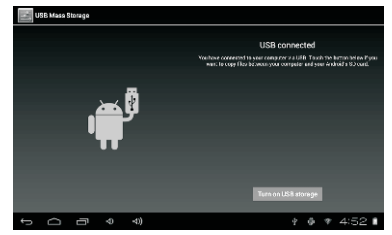

### **Especificaciones**

Por favor, visite www.henag.com para obtener información actualizada sobre el producto. El diseño, las especificaciones y el manual están sujetos a modificaciones sin notificación previa.

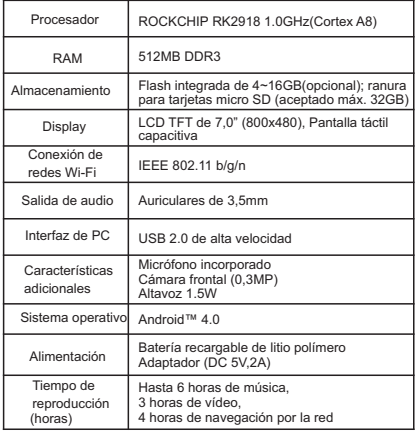

La música fue probada con un archivo MP3 a 128 kbps; el vídeo fue probado con un archivo MPEG-4/AVC 1920x1080; la navegación por la red fue probada con el brillo de pantalla predeterminado. Los resultados reales de reproducción podrían variar.

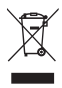

Si requiere desechar este producto en cualquier momento futuro, por favor note que: Los residuos de productos eléctricos no deben tirarse en la basura doméstica. Por favor recicle donde existan centros para ello. Consulte con su autoridad local o minorista para obtener información sobre el reciclaje (Directiva de Residuos de Aparatos Eléctricos y Electrónicos).